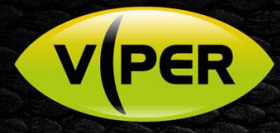

## VIPER: How to Add VISTA IP Cameras to a HDAL - HDA Hybrid DVR

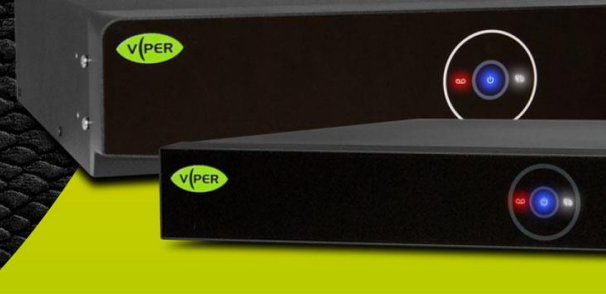

## INTRODUCTION

The following Procedure explains how to add Vista VK2 IP Cameras to a VIPER HDAL and VIPER HDA DVRs. *Note.*

*The VIPER HDAL or VIPER HDA have been switched to Hybrid mode. See separate "How to guide"* 

*DVR IP Address is set to 192.168.0.8 & IP Camera Addresses have been set to 192.168.0.11 [IP Cam1] 192.168.0.12 [IP Cam2] etc*

*It is important to make sure the Time & Date are the same as the VIPER Unit. See separate "How to guide"* 

*All guides are available here* <https://vistacctv.freshdesk.com/support/home>

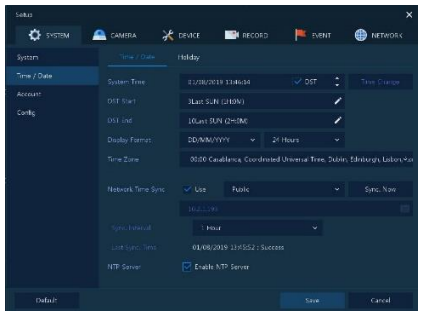

## Method

- Right click on screen with mouse, Menu appears then left click **[Log In]** enter admins user and password to login (Fig 1) o *If "Easy Installation" runs, cancel by clicking on 'X' top right to continue with this procedure.*
- Right click in live screen select **[Camera Registration]** (Fig 2)

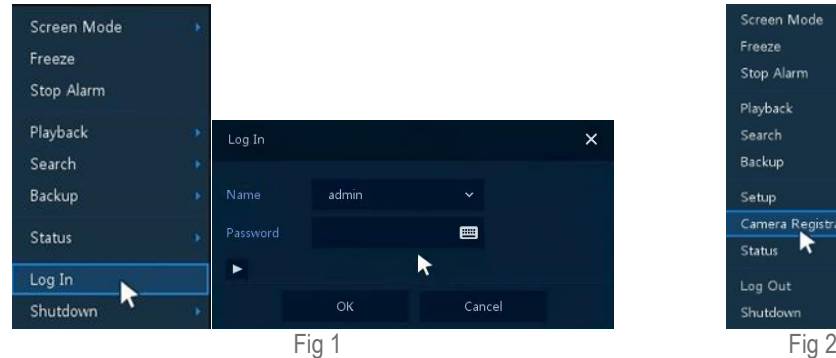

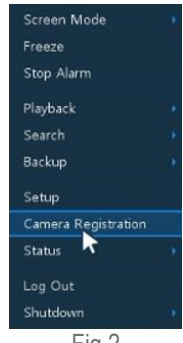

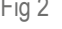

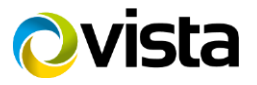

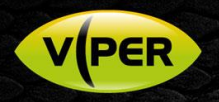

- List of cameras discovered is displayed (Fig 3)
- [Assign] Ch number i.e. CH15 (Fig 4)
- Click on camera (Fig 5) then enter Username and Password of camera you are adding

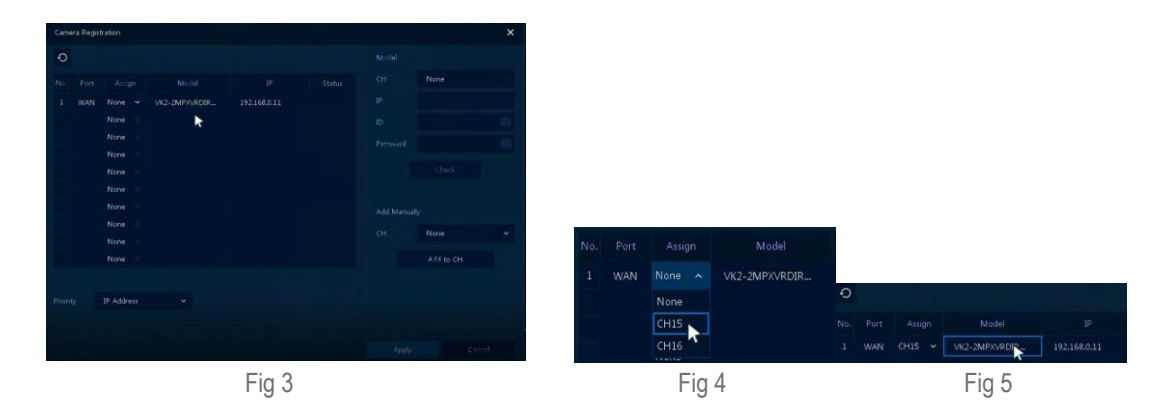

- Click on **[Check]** if details are correct 'Connected' will be displayed bottom left (Fig 6)
- Click **[Apply]**

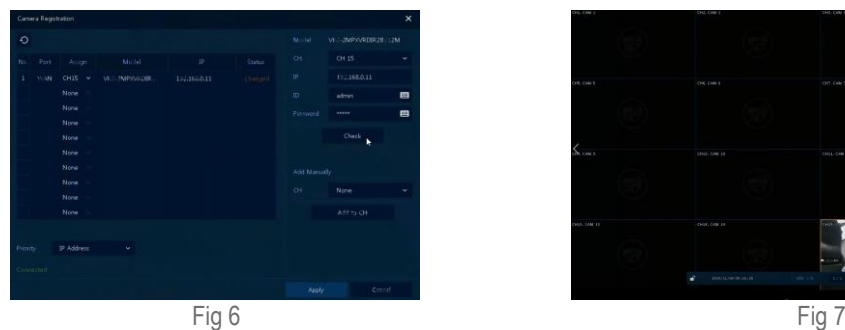

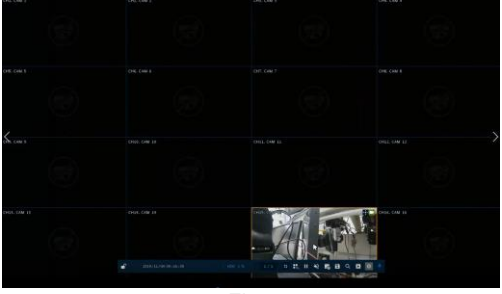

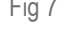

- Camera will be added and displayed if correct details are entered (Fig 7)
- When IP Cameras are added to a DVR they are always assigned to the "Highest Channels"
	- $\circ$  4 way = Ch 4
	- $\circ$  8 way = Ch's 7 and 8
	- $\circ$  16 way = Ch's 13 to 16 or 15 and 16 dependent on Mode selected

Please see separate guide for configuring Motion Recording.<https://vistacctv.freshdesk.com/support/home>

This completes the procedure.

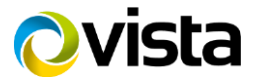